## **WASABI ACADEMY**

**Product Documentation**

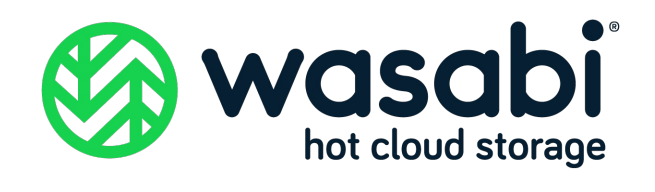

### Veritas Backup Exec With Wasabi

Wasabi has been certified for use with Veritas [Backup](https://www.veritas.com/product/backup-and-recovery/backup-exec) Exec. Veritas Backup Exec is a fast, cost-effective, unified backup and recoverysolution for cloud-ready organizations.

For more information regarding Backup Exec-Wasabi support, please refer to Backup Exec [HCL.](https://www.veritas.com/content/support/en_US/doc/BE_22_HCL)

To use this product with Wasabi, please follow the instructions below.

Please Note: The data restoration process is handled by your specific backup software application. As there are many potential variables that will affect your unique environment, it is strongly recommended that you seek the guidance of your backup software's technical support team in the event that you encounter difficulty, or have application-specific inquiries.

#### 1. Prerequisites

- Operational Backup Exec v 22 and above
- An active Wasabi account
- Abucket created in the Wasabi account

*Note: To configure Wasabi for previous Backup Exec versions (v20.4 and above) please click [here](https://docs.wasabi.com/docs/how-do-i-use-veritas-backup-exec-20-x-with-wasabi)*.

#### 2. Configure Wasabi as Cloud Storage Server

2.1. Log in to Backup Exec.

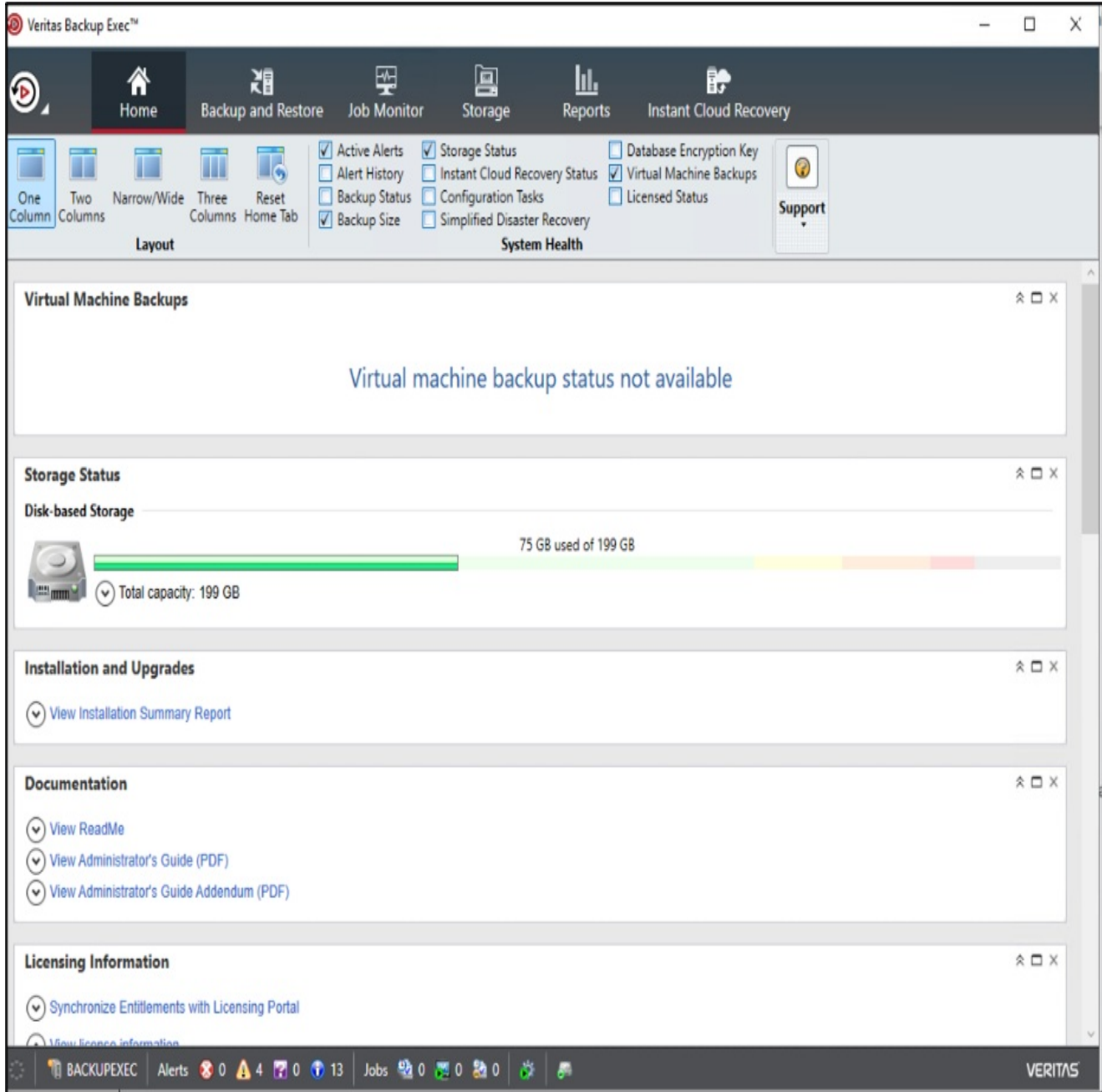

2.2. Navigate to the Storage tab. Click on "Configure Cloud storage".

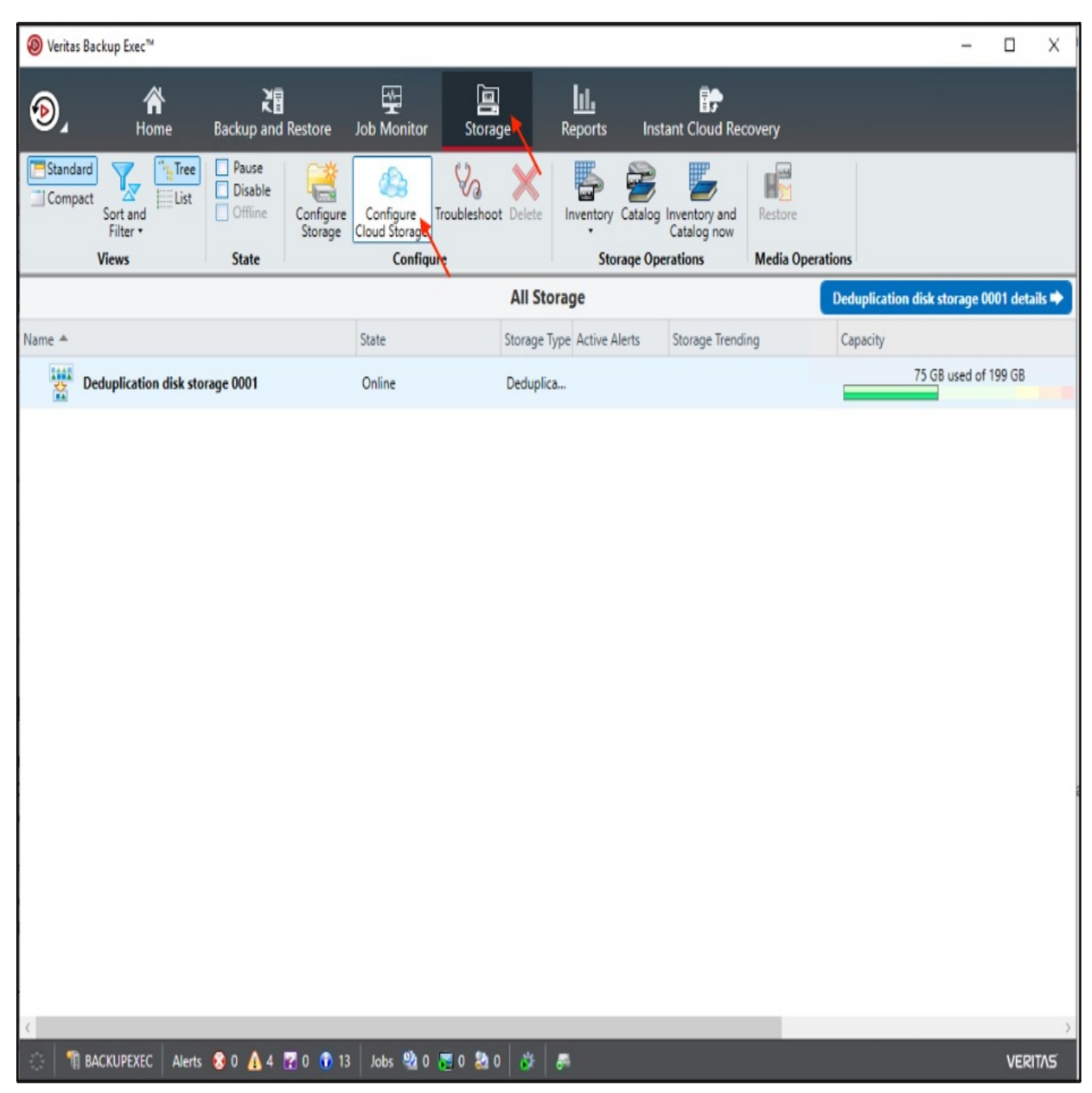

2.3. In the Configure storage dialog box, provide a name for the cloud storage and click "Next".

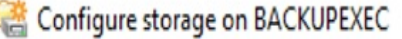

 $\overline{\phantom{0}}$ 

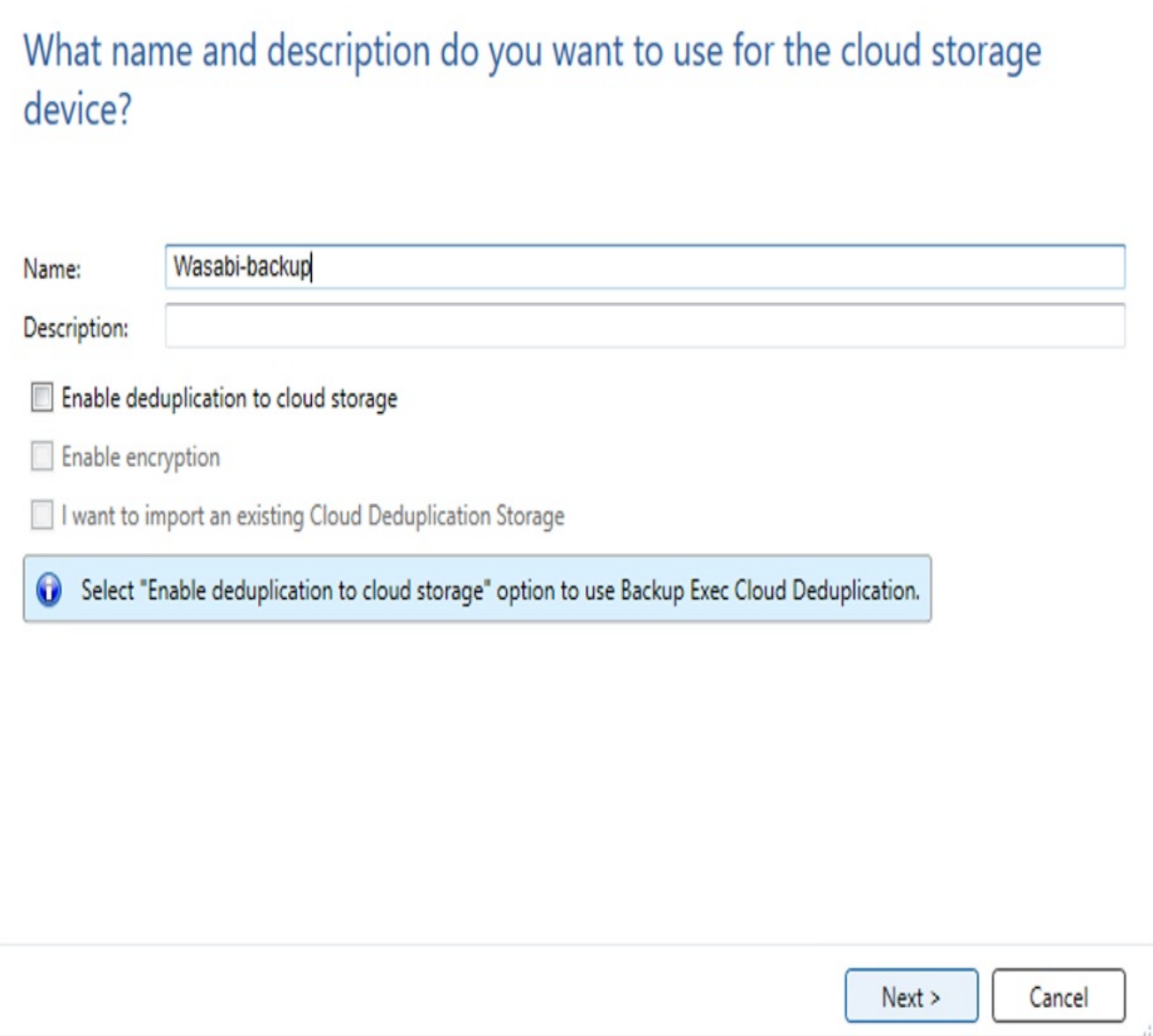

2.4. Select "S3" for the cloud storage device provider and click "Next".

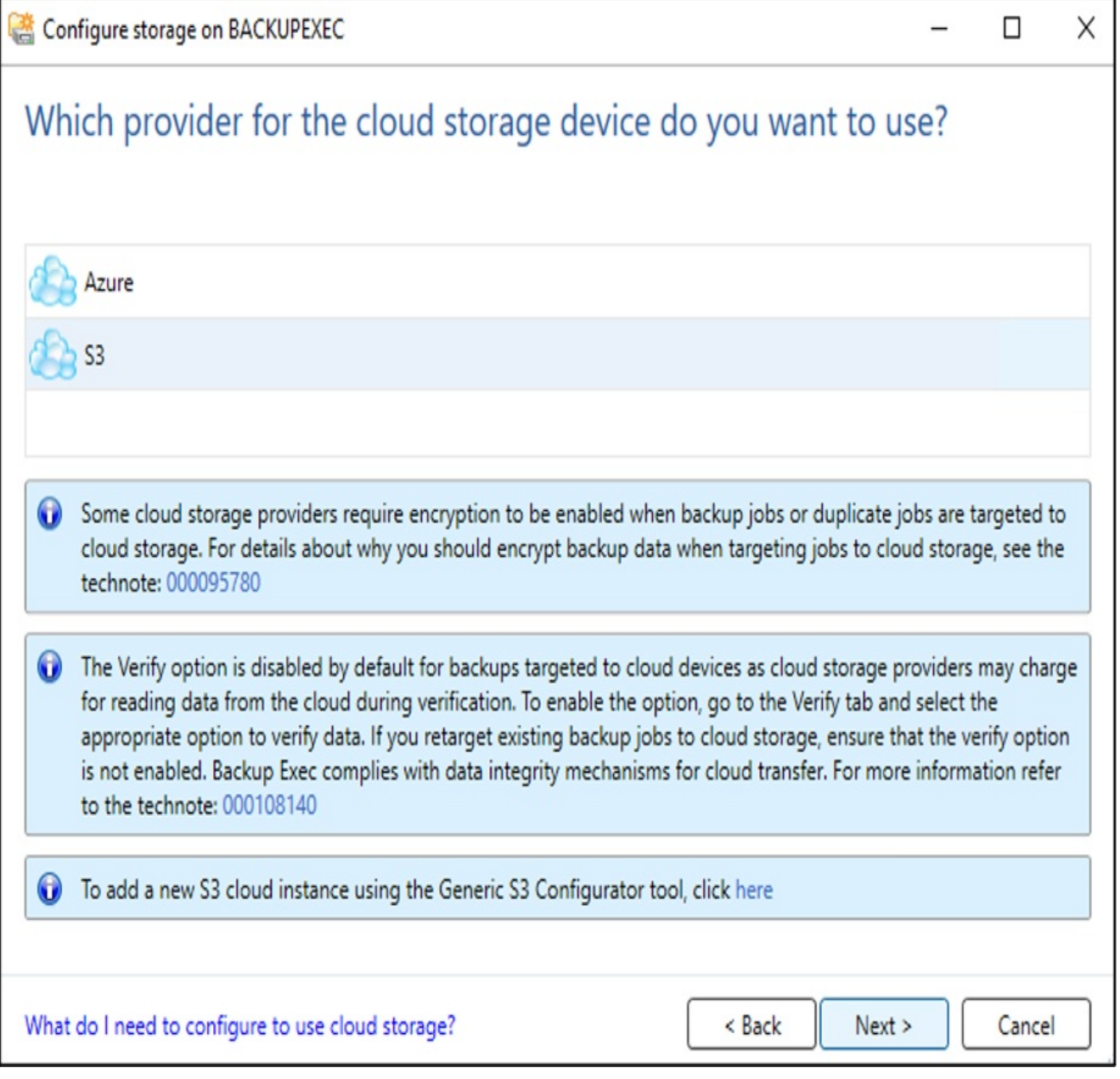

2.5. Select "Wasabi" from the Cloud storage dropdown menu.

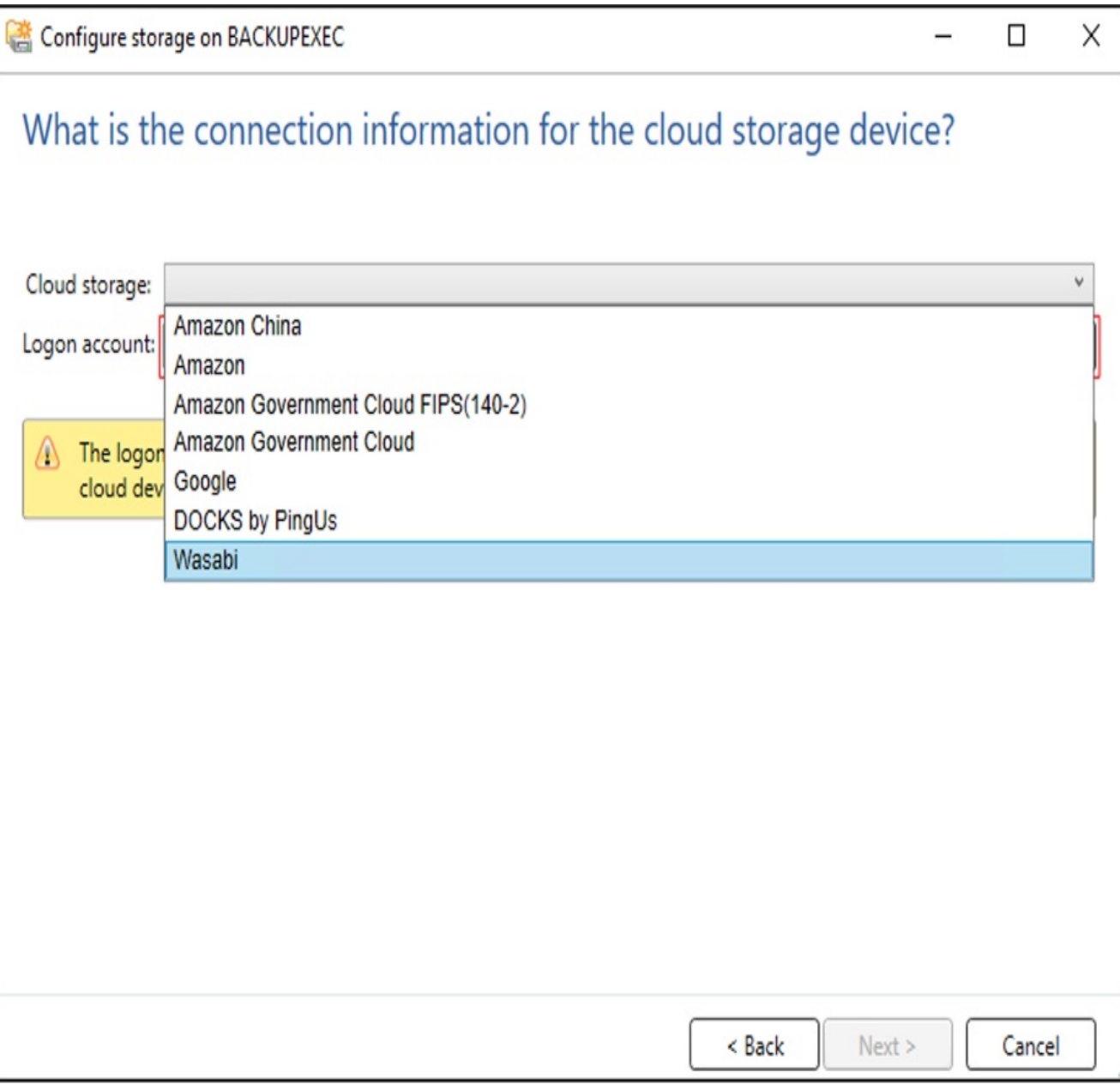

Note: If you do not have Wasabi listed as an option, please follow the steps in the [Appendix](https://docs.wasabi.com#h_01GCSHH99XTRXVQVEFQGMVA5QQ) - Adding support for Wasabi.

2.6. To add your Wasabi logon account details, click on "Add/Edit".

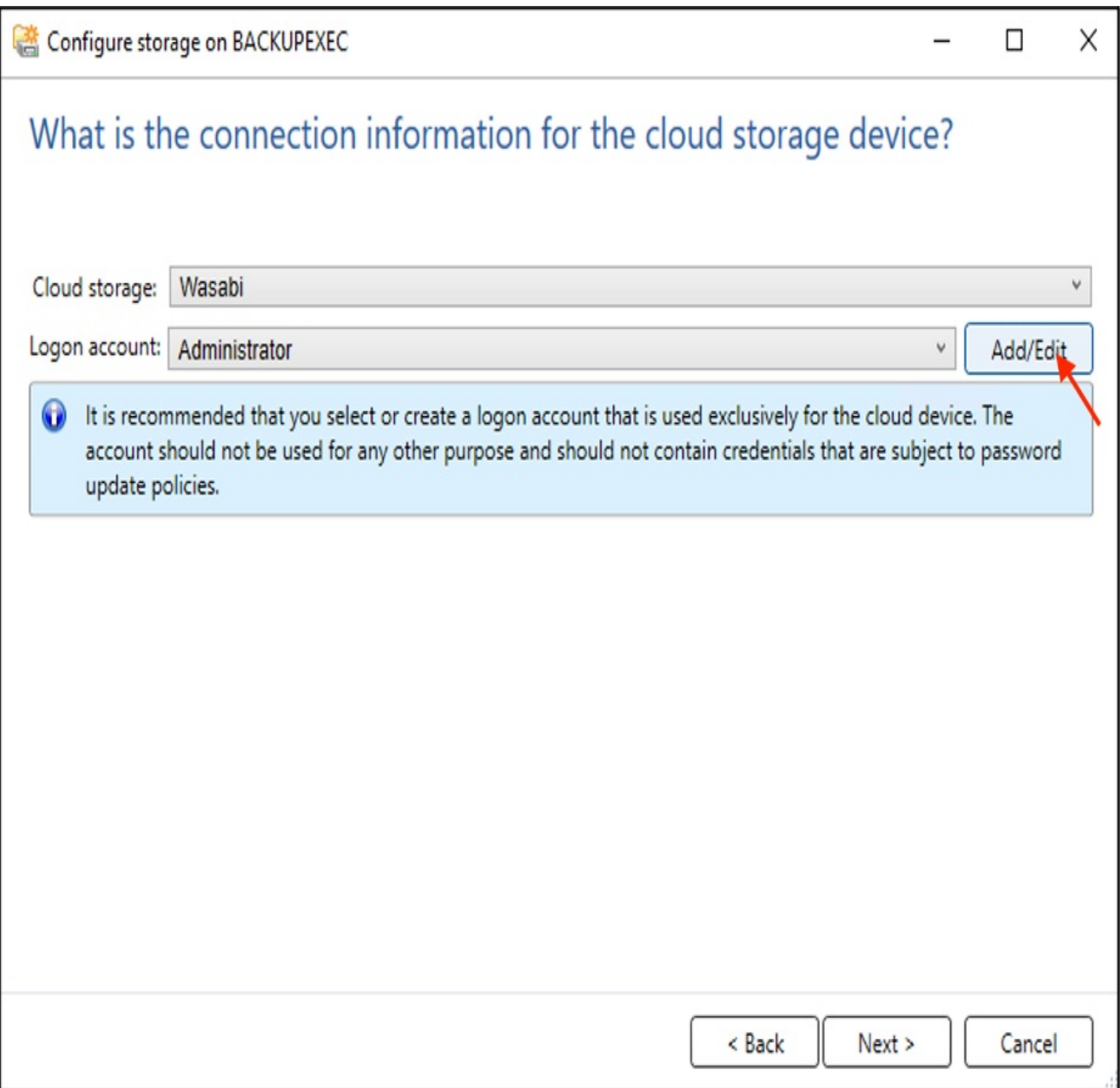

2.7. In the Logon Account Selection window, click "Add".

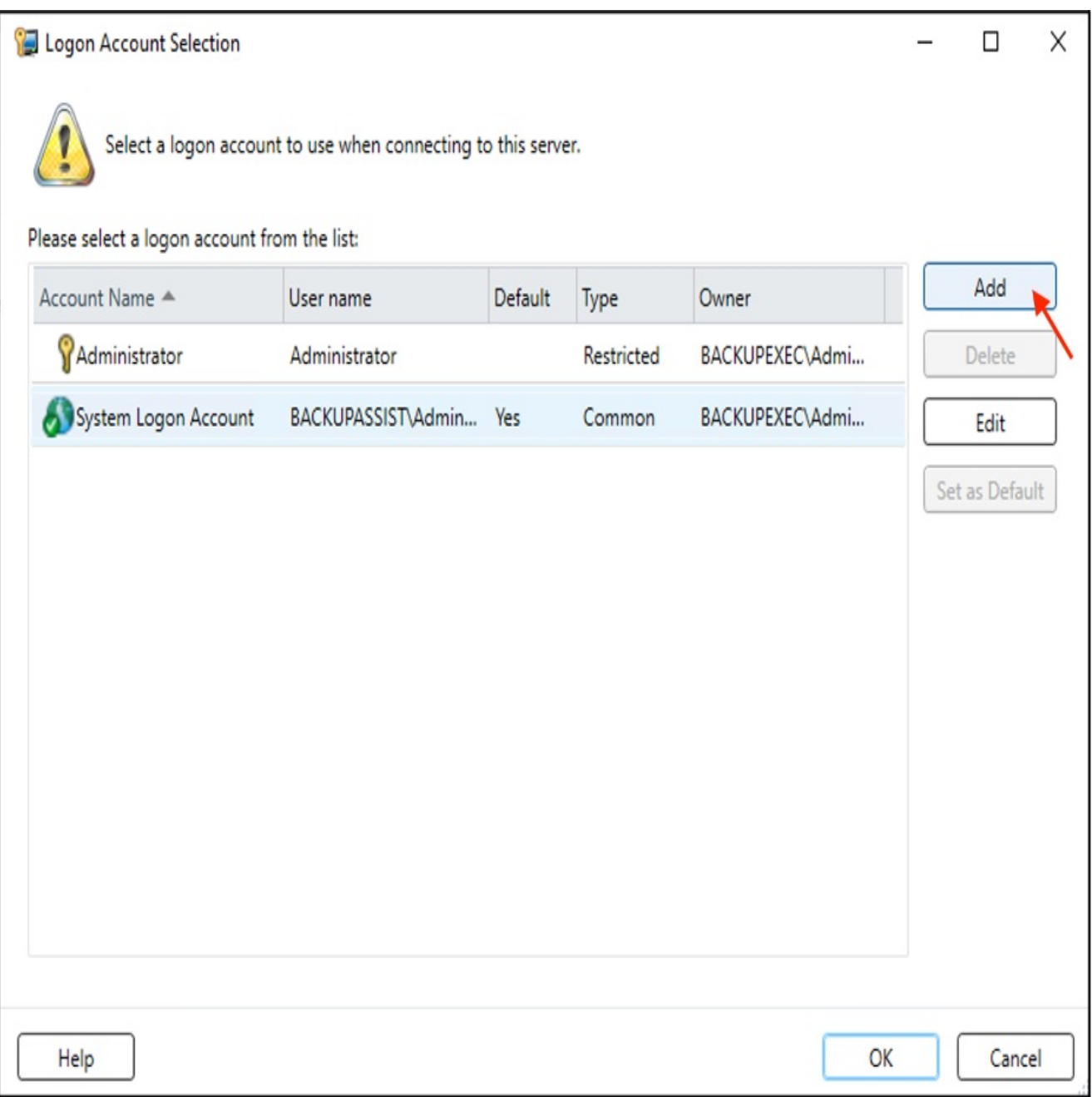

2.8. In the Add Logon Credentials dialog box, provide the following details and click "OK".

- User name Access Key of the Wasabi account
- Password SecretAccess Key
- Account name provide a descriptive account name to identifythe account

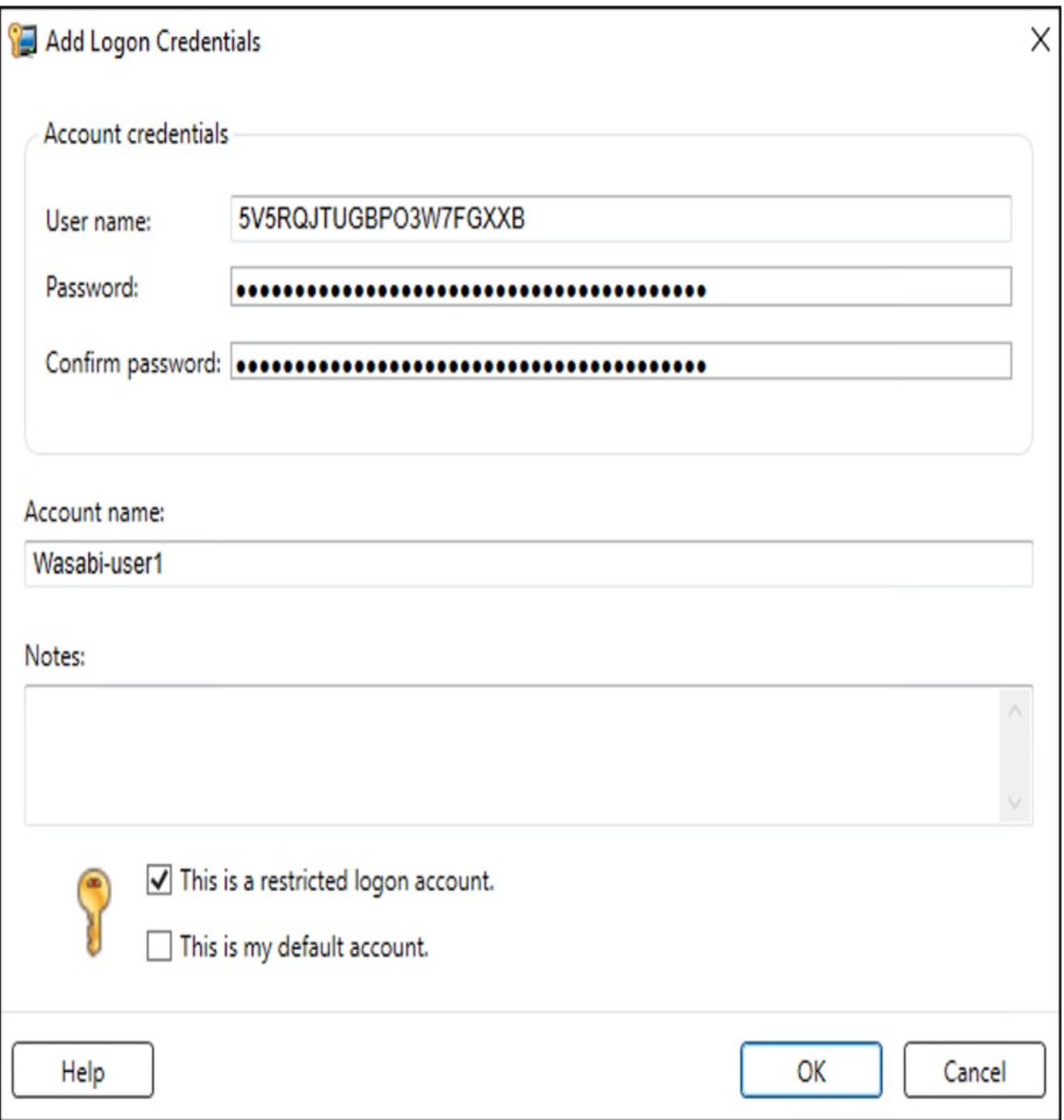

2.9. In the Logon Account Selection dialog box, select the account from the list and click OK.

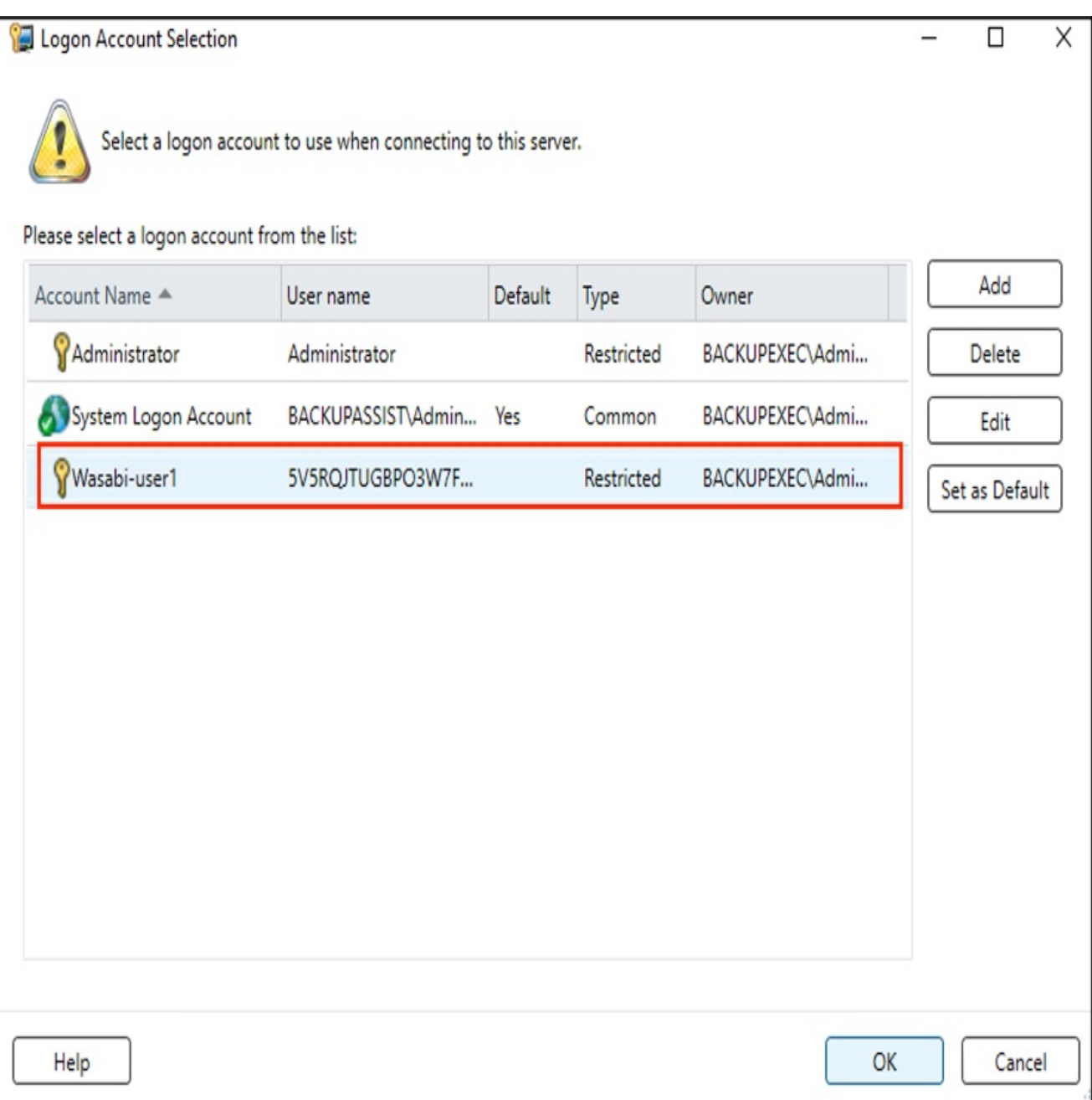

2.10. Confirm the logon account and click "Next'.

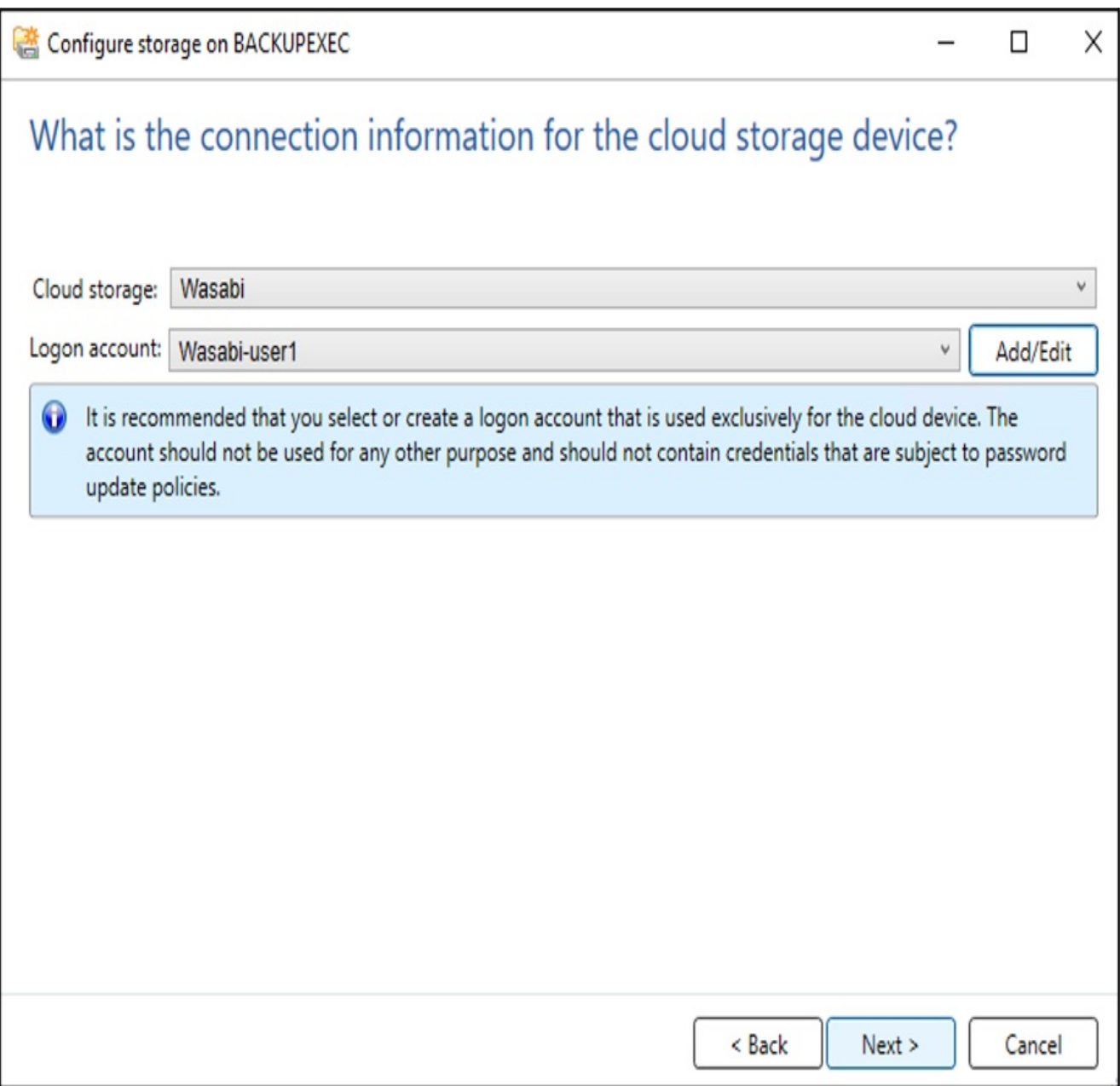

2.11. Select the required bucket from the list and click "Next".

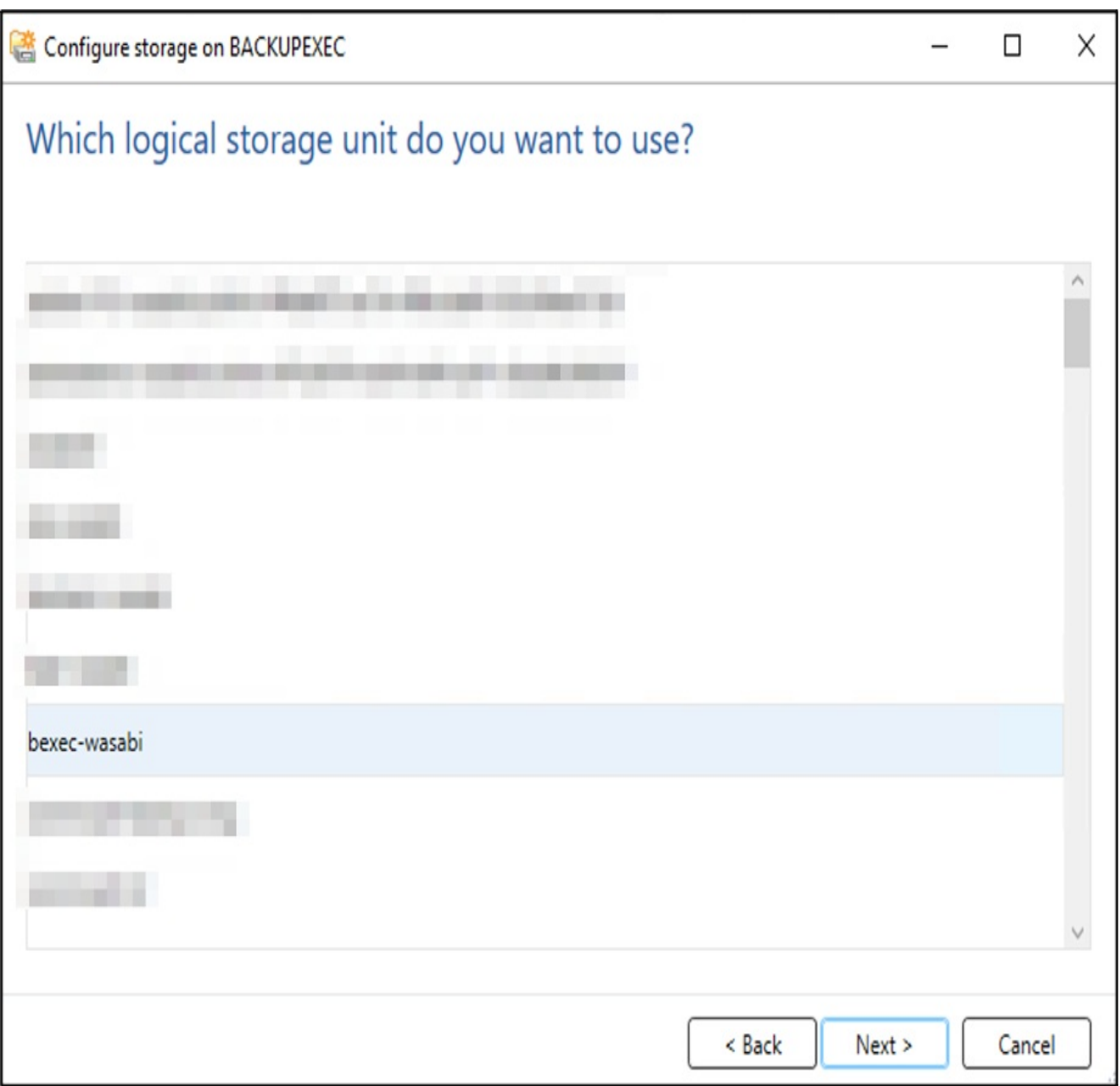

2.12. Configure the desired number of concurrent operations and click "Next".

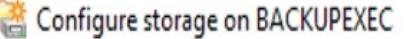

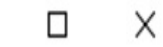

 $\overline{\phantom{0}}$ 

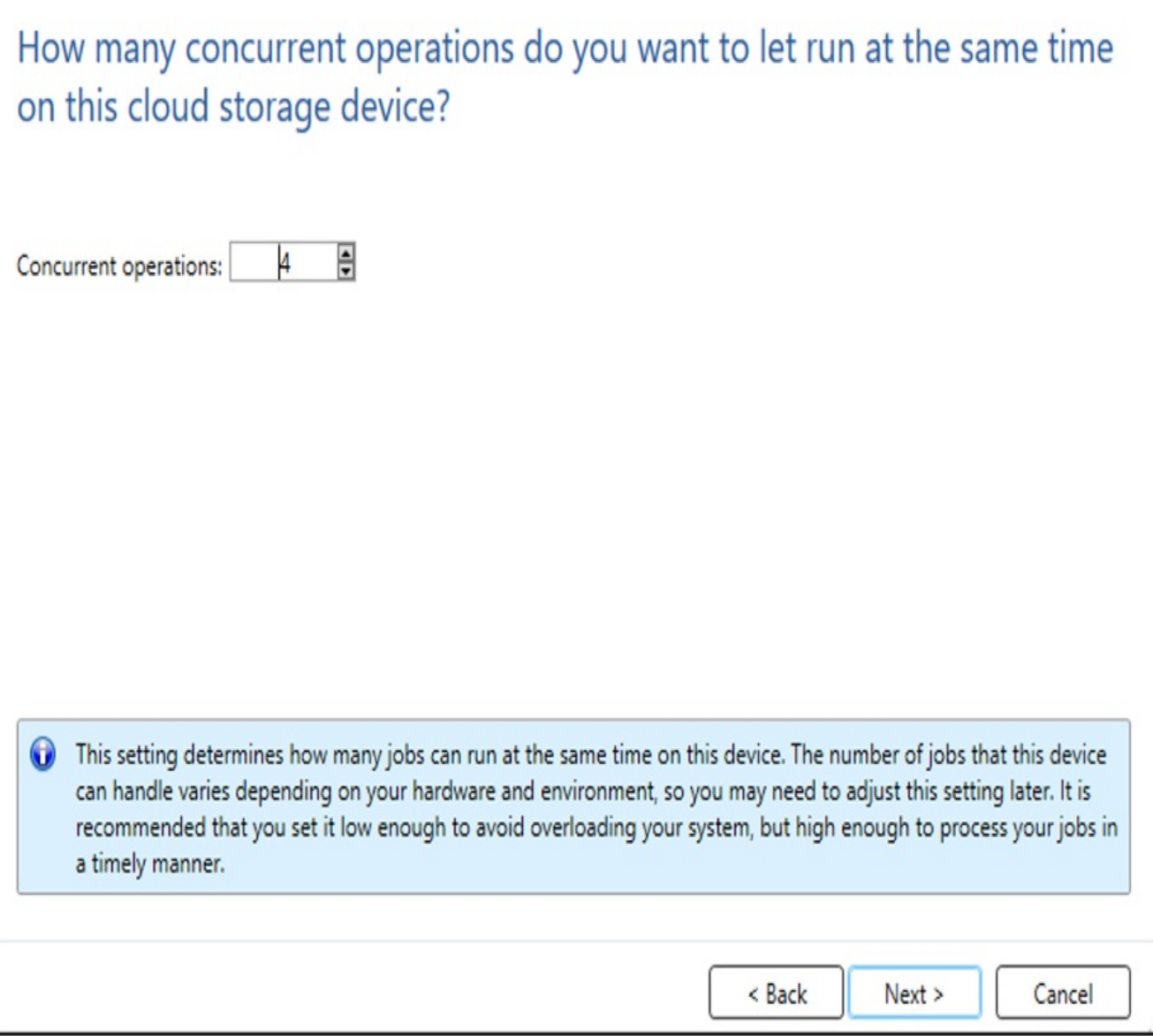

2.13. Review the configuration summary and click "Finish".

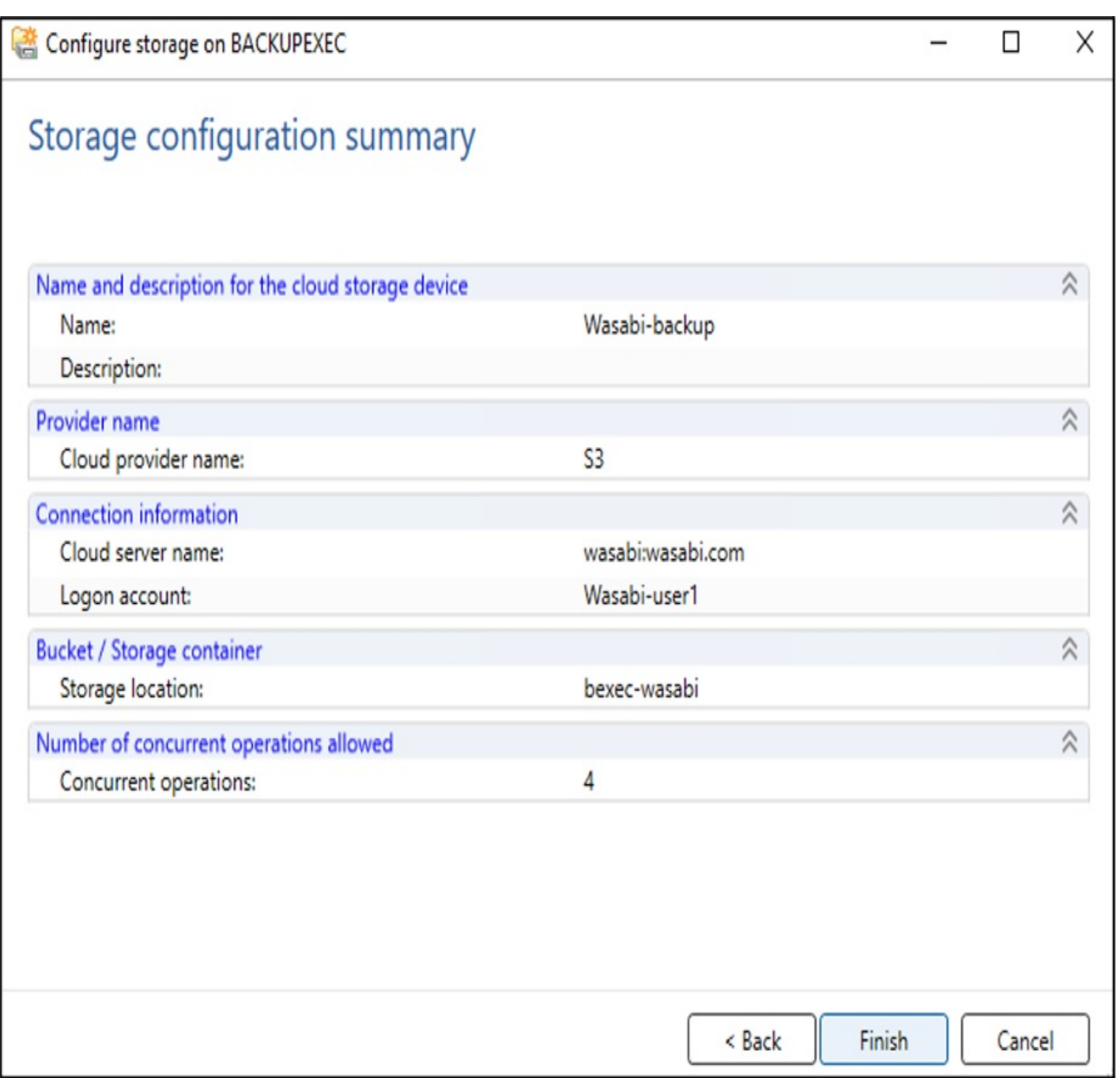

2.14. Click "Yes" to restart the Backup Exec services to provide the cloud storage online.

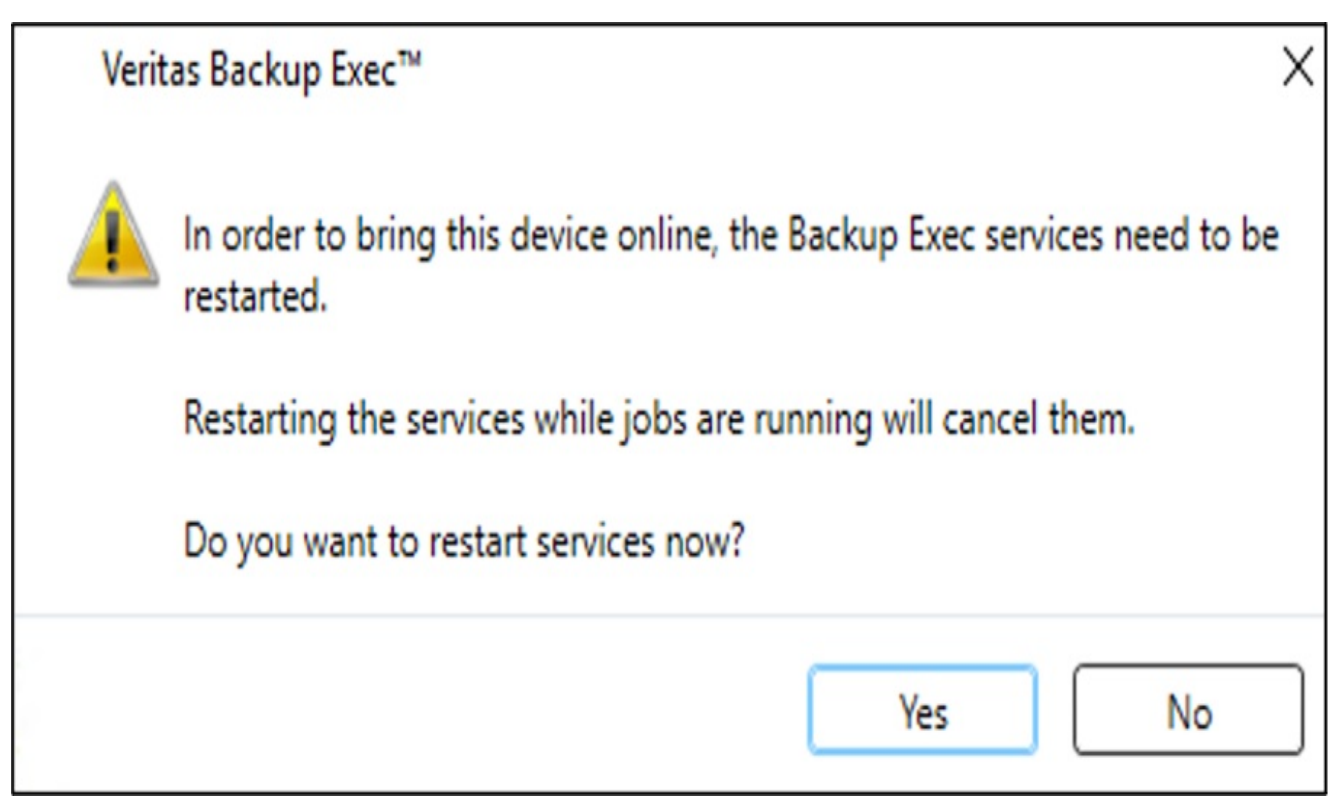

2.15. The new Wasabi cloud storage account is displayed in the Storage tab and is readyto use.

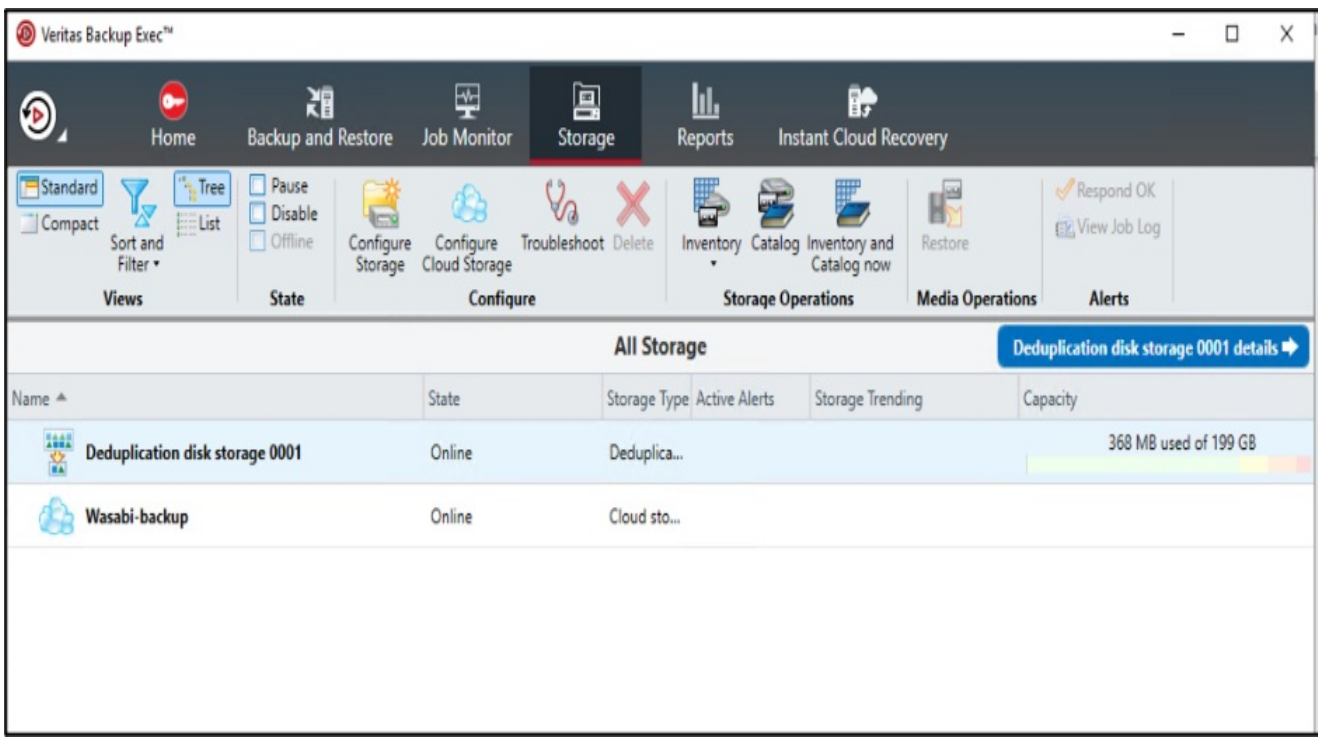

#### 3. Install Veritas backup exec agent and add server

3.1. Navigate to the "Backup and Restore" tab. Click "Servers and Virtual Hosts" and click "Add" to add a client to backup.

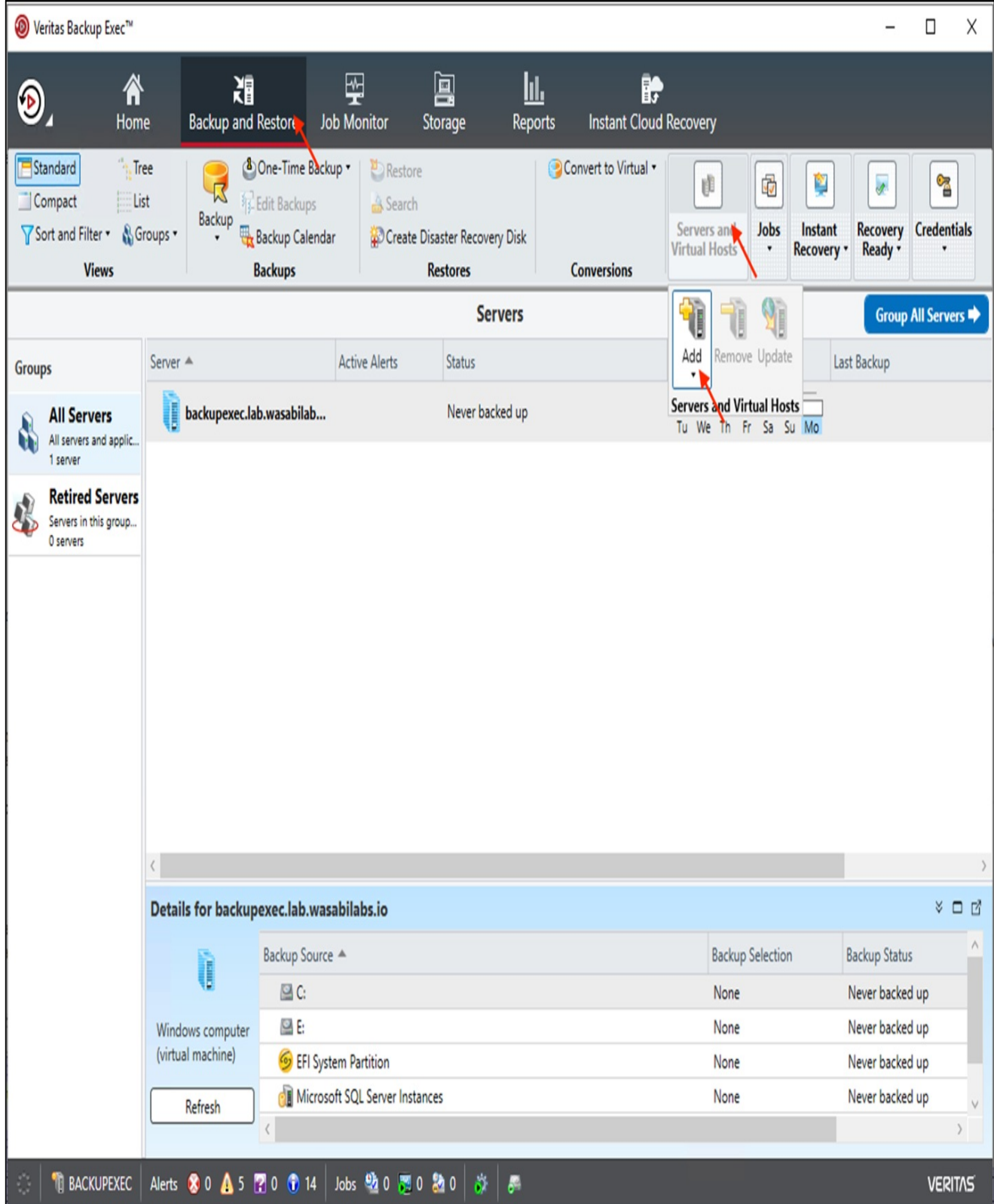

3.2. Choose the type of server infrastructure that needs to be backed up and click "Next".

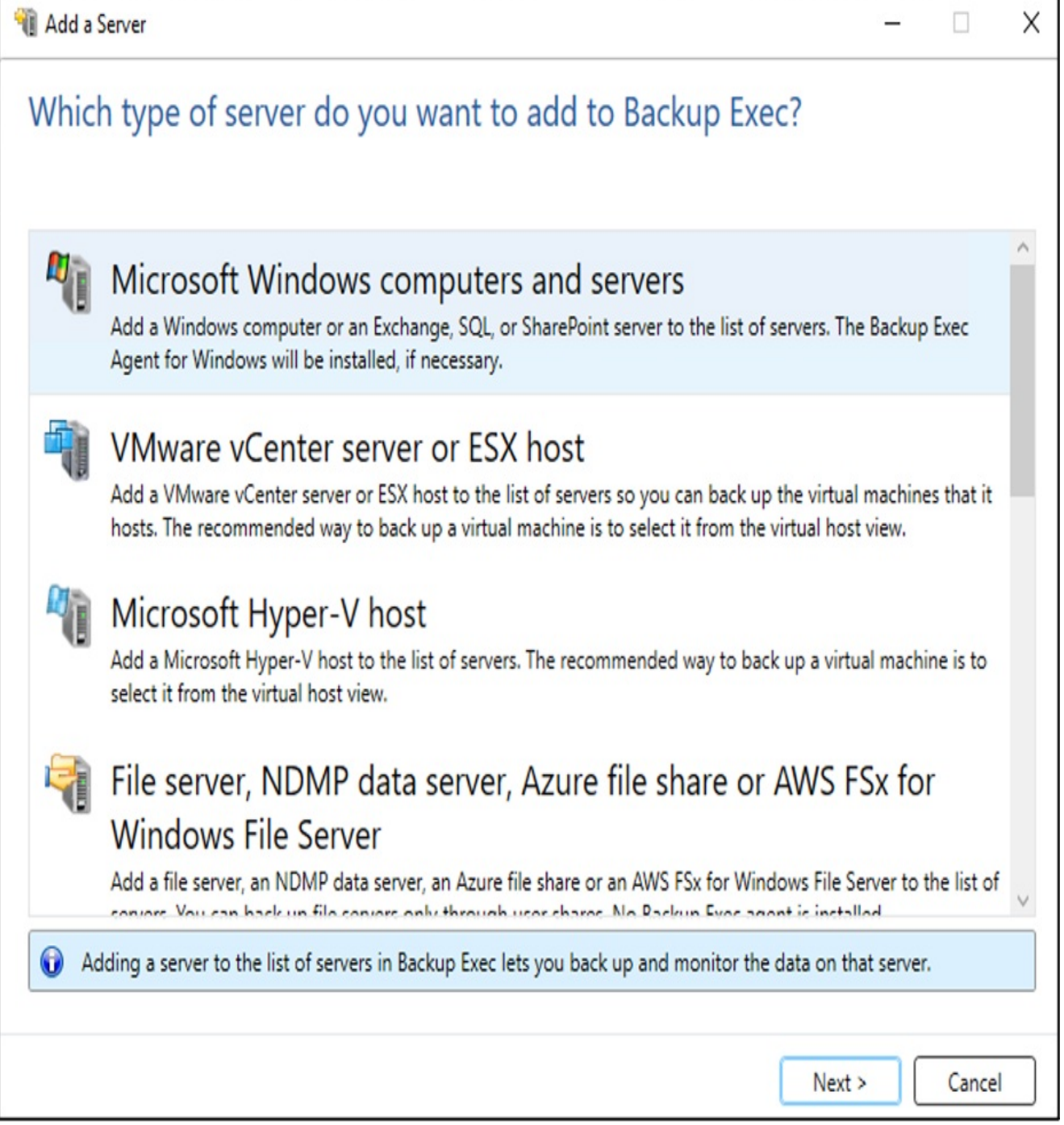

3.3. Check "Allow Backup Exec to establish a trust with the servers" check box and click "Next".

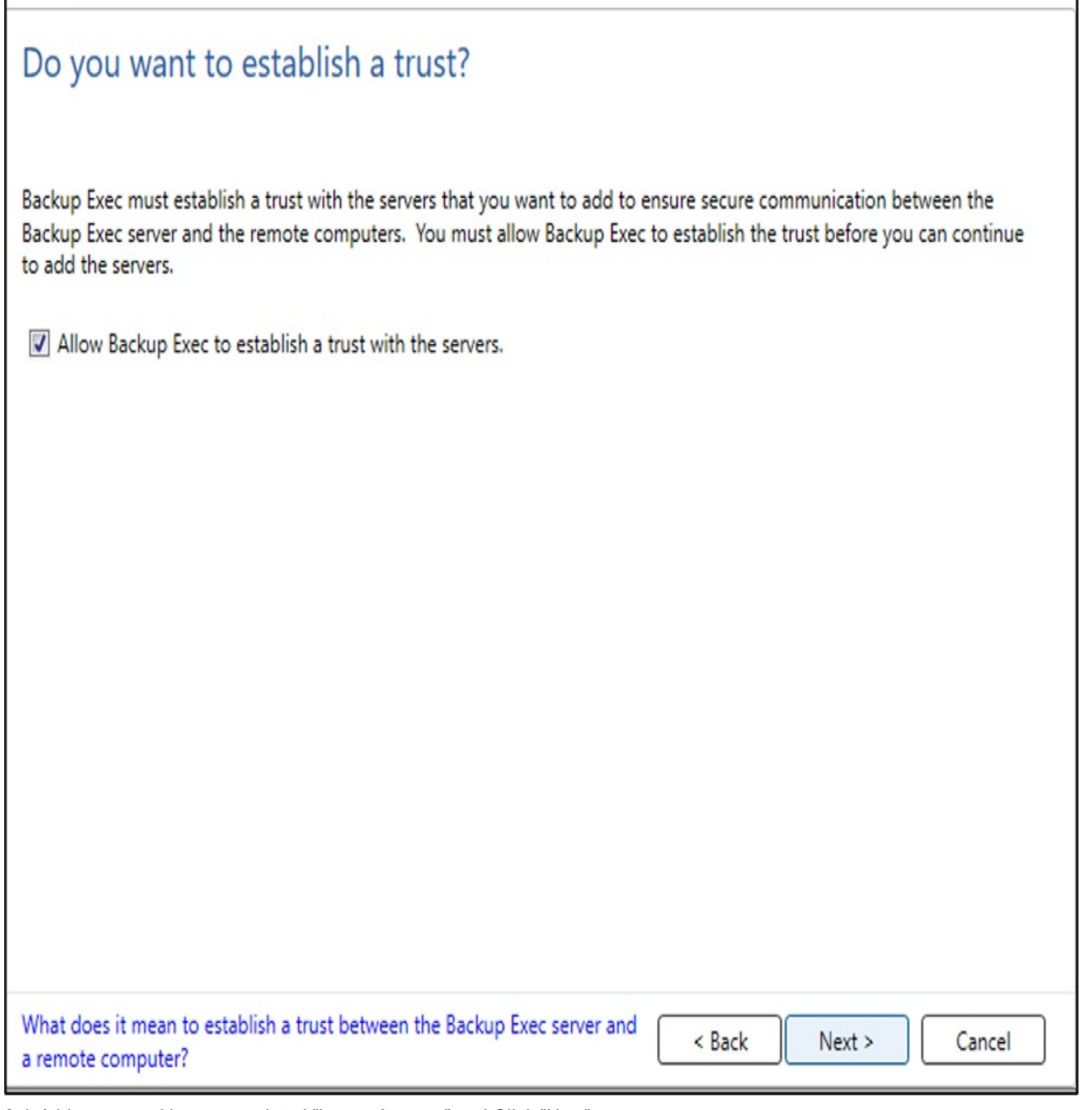

 $\Box$ 

 $\overline{\phantom{0}}$ 

 $\times$ 

3.4.Add servers with an associated "Logon Account" and Click "Next".

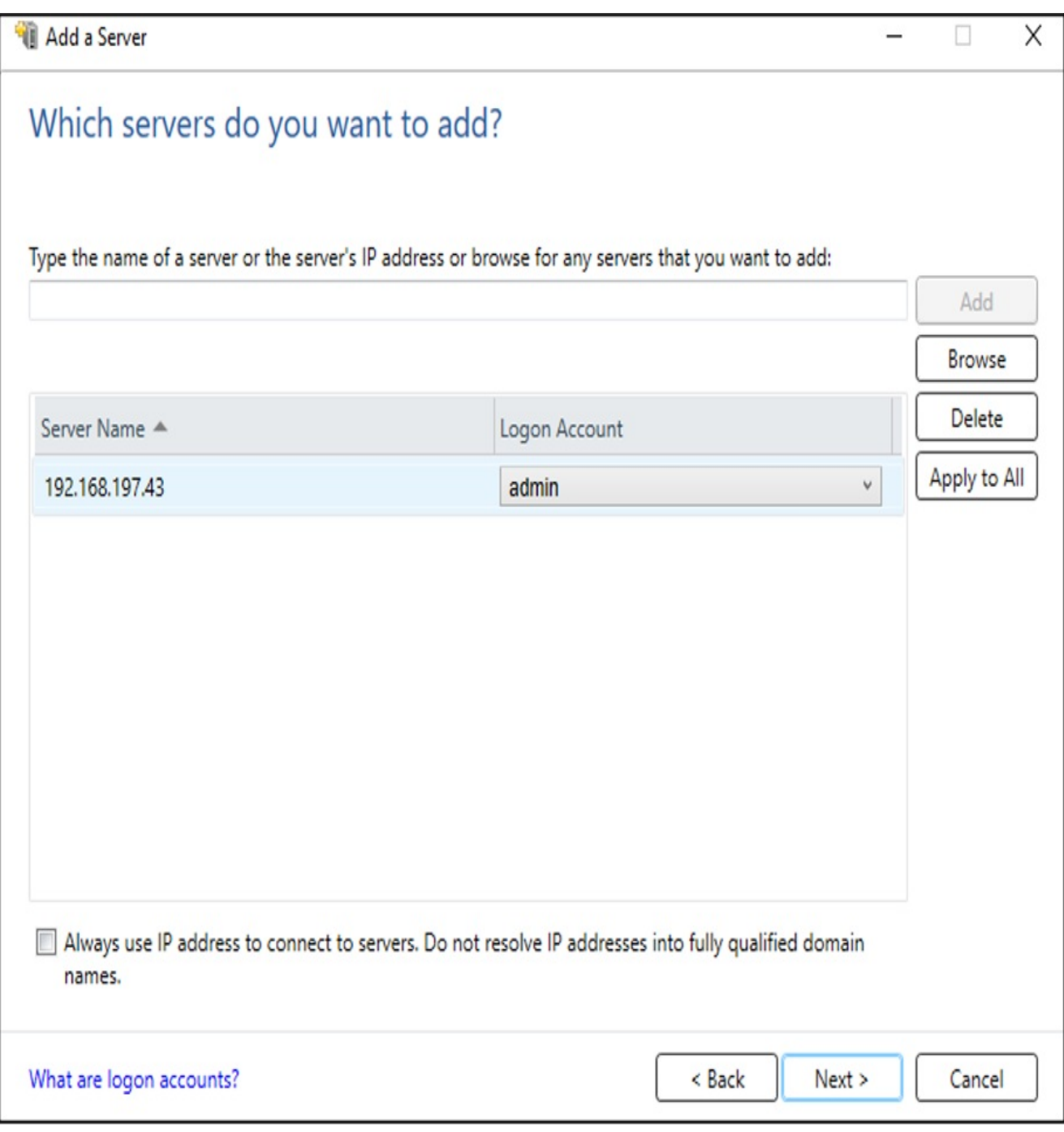

3.5. Check both boxes to ensure that updated backup agent software has been installed and available to create backup and

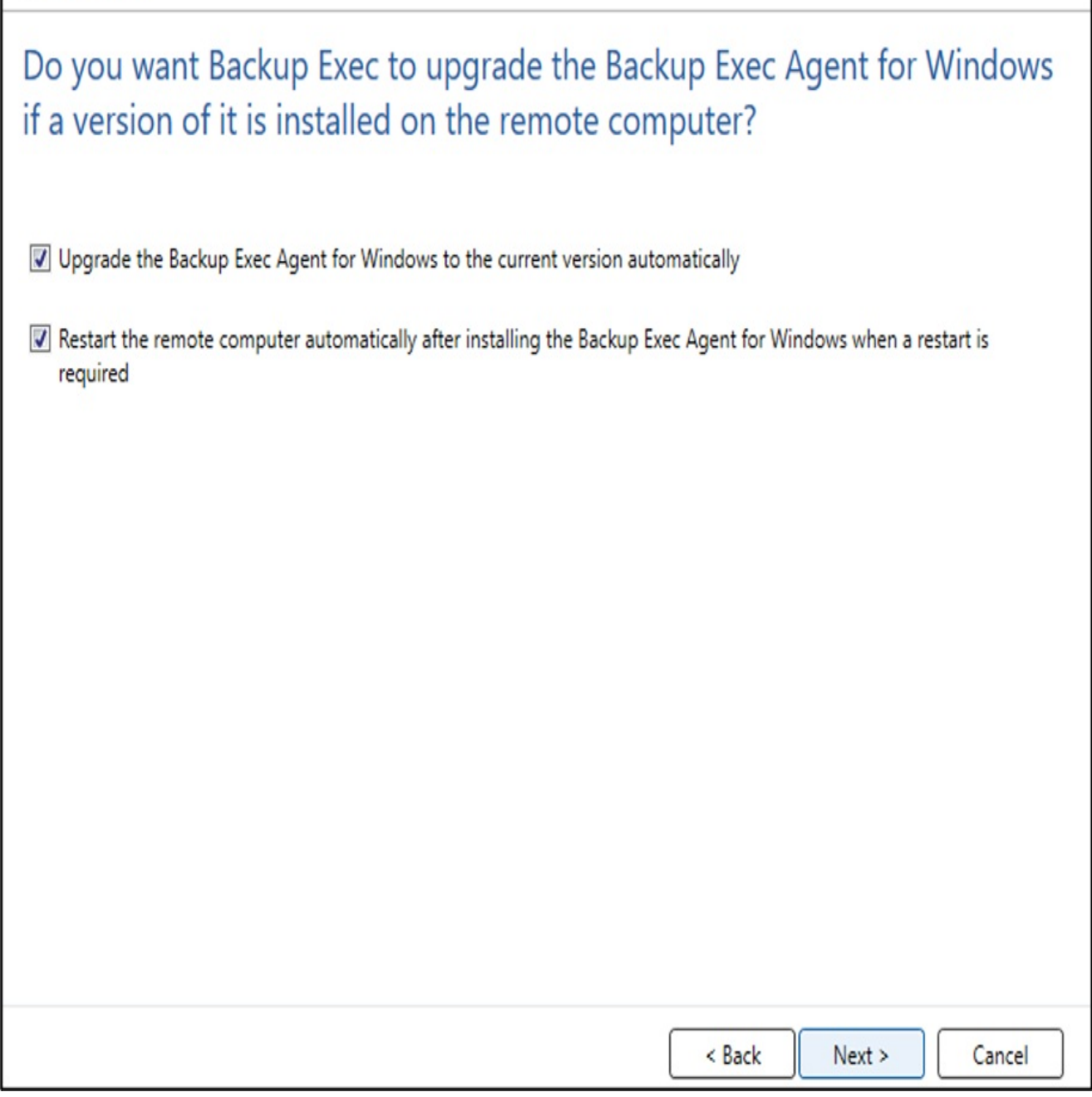

Χ

 $\Box$ 

3.6. Review the configurations and click "Install".

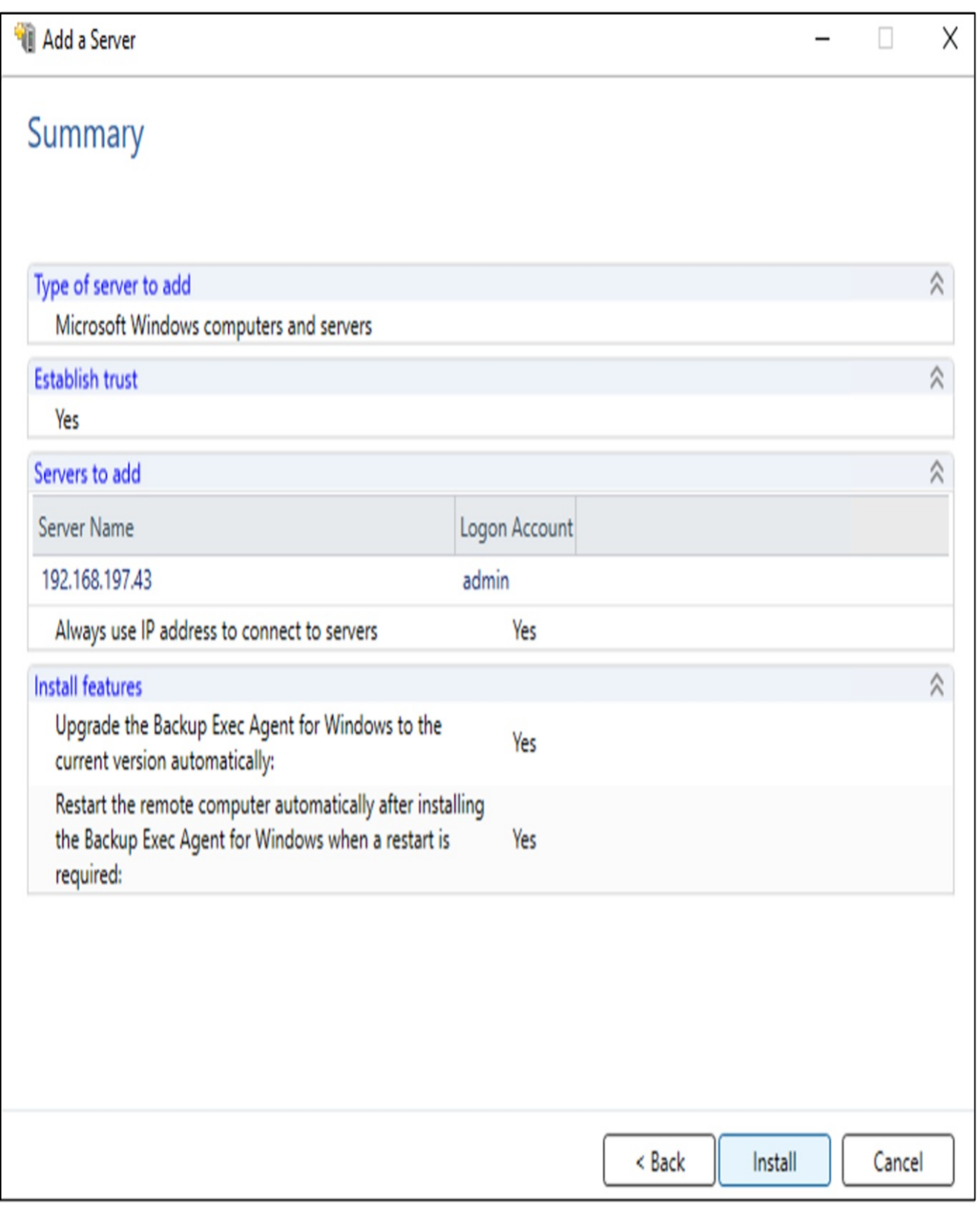

3.7. Veritas Backup Exec will verify appropriate packages have been configured and installed on your remote server and complete successfully.

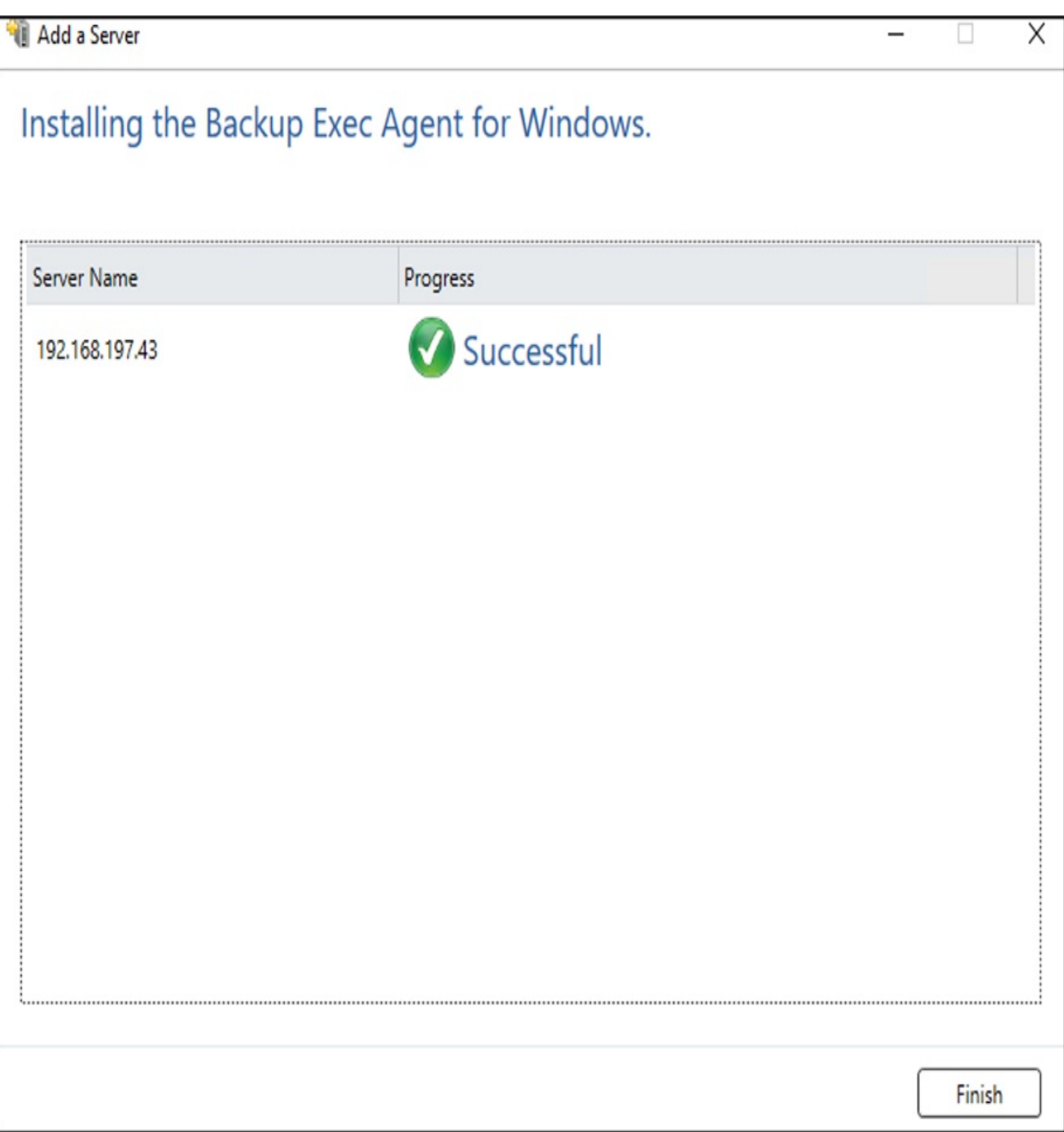

3.8. Once the agent software is successfullyinstalled - the server will be available to be backed up.

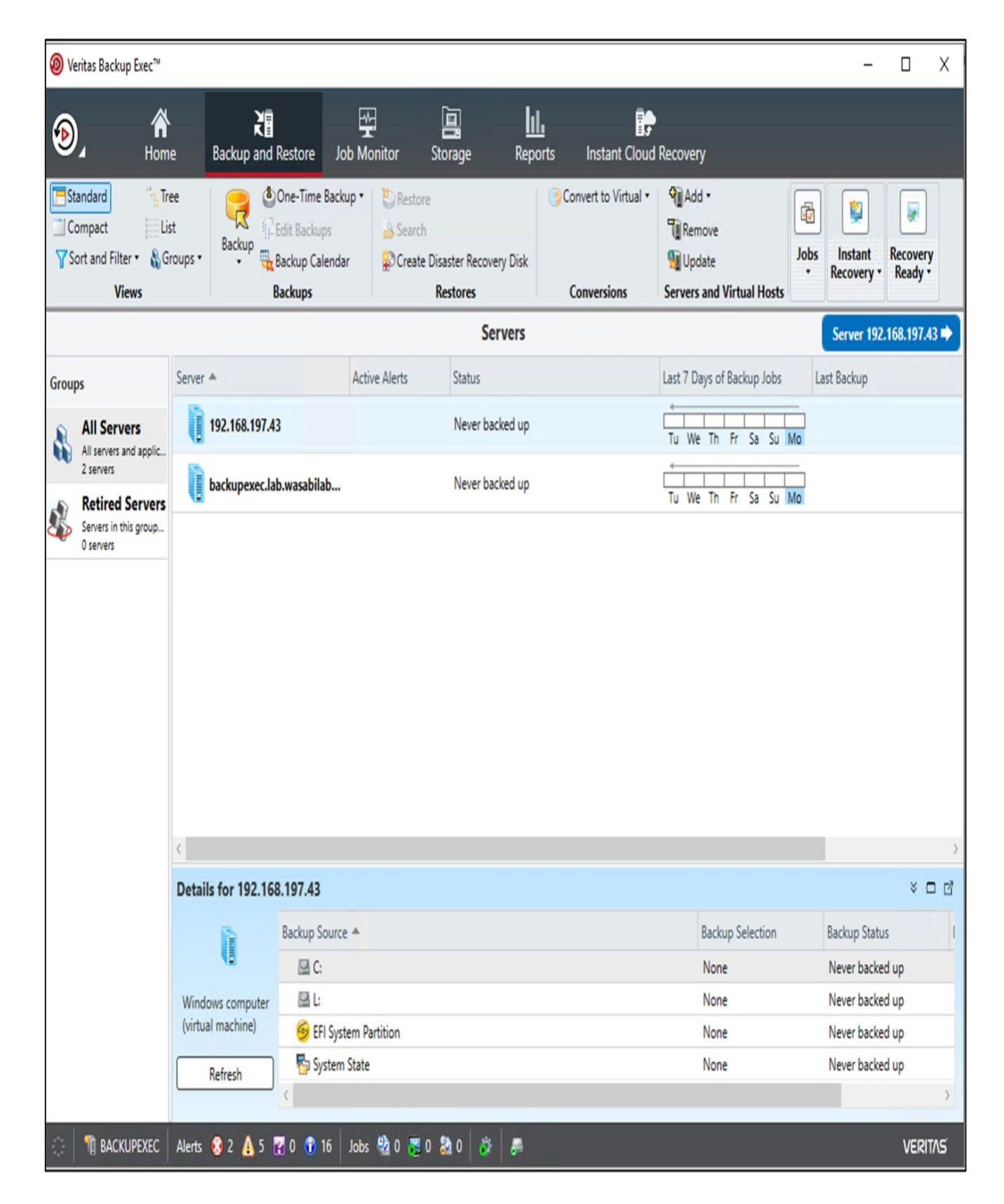

#### 4. Create a backup job

4.1. Right-click on the server that needs to be backed up and choose "Back Up to Cloud".

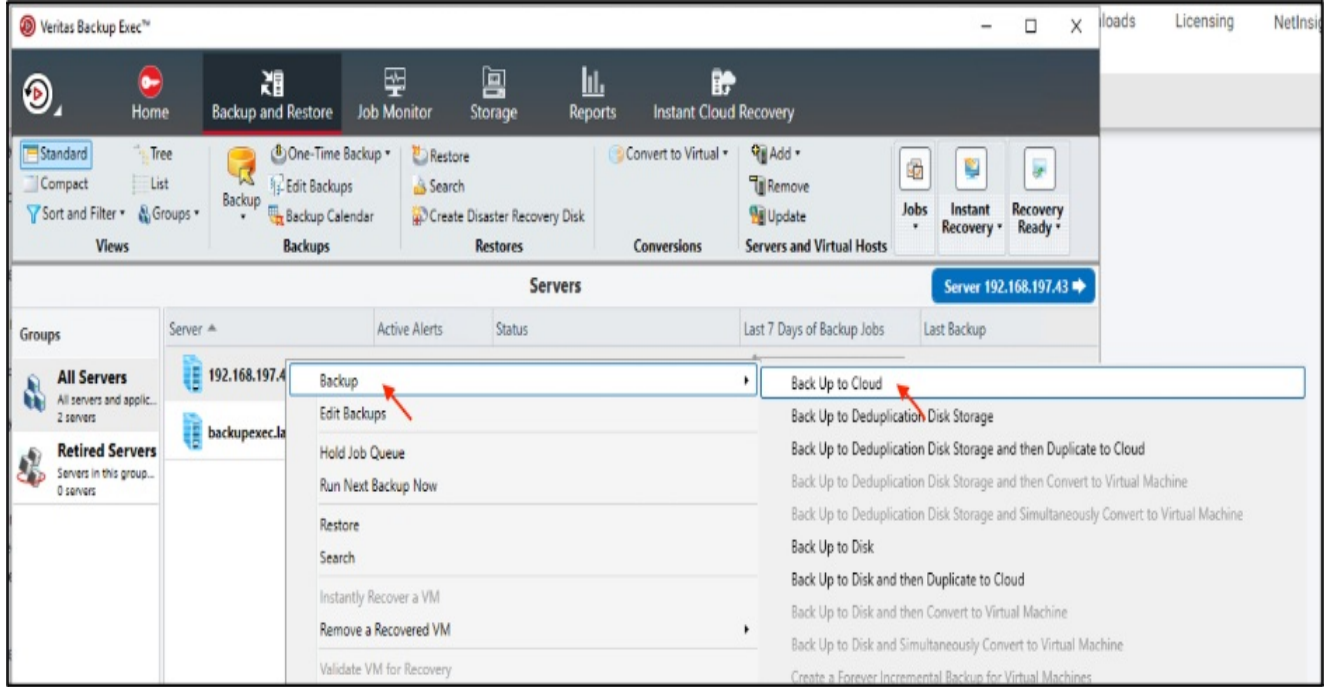

4.2. Click "Edit" and choose the type of backup, backup certain folders, application data or entire VM.

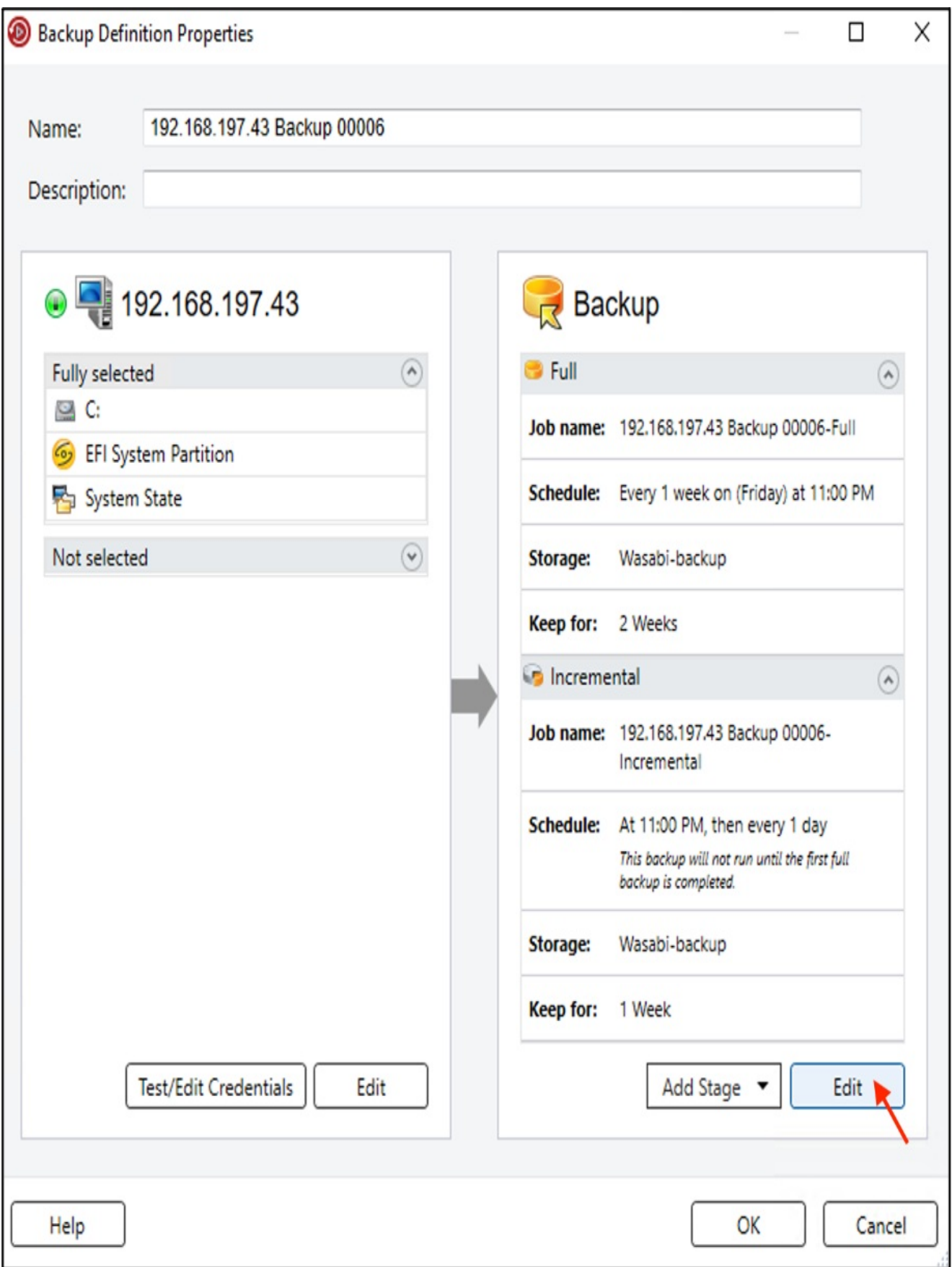

4.3. Under the "Backup" section and choose when the backup needs to run, either run it once or create a schedule based on

the requirement.

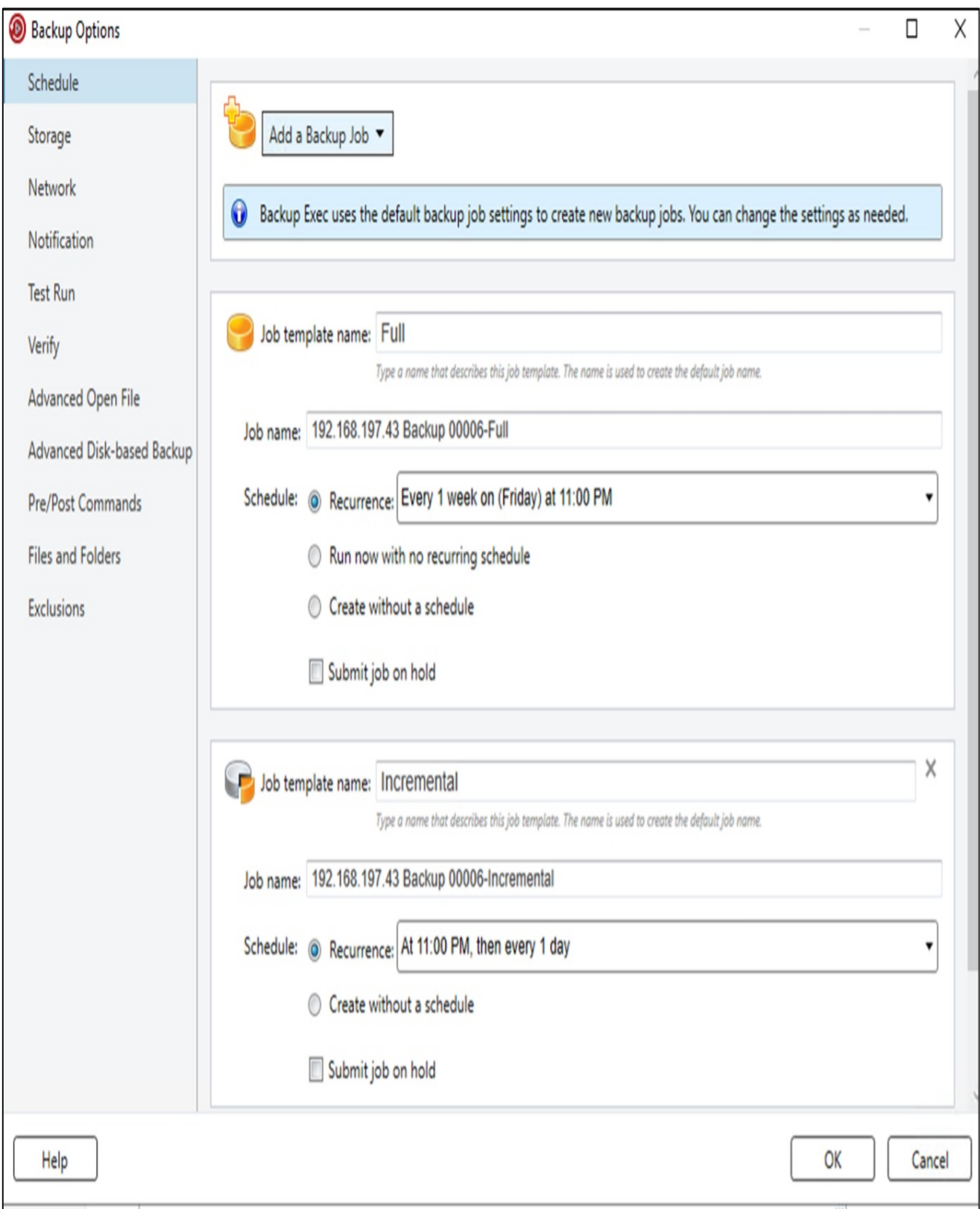

4.4. Click on "Storage", choose the Wasabi cloud storage account to store your backup and click "OK" in the Full and Incremental backup sections.

![](_page_27_Picture_23.jpeg)

4.5. Click "OK" in the Backup Definition Properties.

![](_page_28_Picture_43.jpeg)

4.6. To run a manual backup, select the required server. Click on "Jobs --> Run Next Backup Now".

![](_page_29_Picture_23.jpeg)

4.7. The Backup process starts displaying the progress.

![](_page_30_Picture_59.jpeg)

4.8. The backup job will create a number of folders in your bucket on Wasabi, for example, you might see a structure as

shown below.

![](_page_31_Picture_137.jpeg)

#### 5. Immutability

Starting in Version 22.2 or later the abilityto backup to Object Lock enabled/Immutable bucket is now supported for Wasabi. For more detail please refer to the Hardware and Cloud Storage [Compatibility](https://www.veritas.com/content/support/en_US/doc/BE_22_HCL) List

To create an Object Lock Volume you will need to utilize the MSDP Cloud Admin command line tool.

5.1 Run and Open Command Prompt (CMD) as an Administrator

**GET** Administrator: Command Prompt

![](_page_32_Picture_1.jpeg)

5.2 Navigate to the installation of Veritas Backup Exec folder.

Plaintext Copy

cd "Program Files\Veritas\Backup Exec"

**CEL** Administrator: Command Prompt

```
Microsoft Windows [Version 10.0.17763.737]
(c) 2018 Microsoft Corporation. All rights reserved.
C:\Users\Administrator>cd "c:\Program Files\Veritas\Backup Exec
c:\Program Files\Veritas\Backup Exec>_
```
5.3 Run the following commands:

Input your Wasabi Access Key and Secret key between in place of and

```
set MSDPC_ACCESS_KEY=
set MSDPC SECRET KEY=
set MSDPC PROVIDER=wasabi
set MSDPC_ENDPOINT=s3.us-east-2.wasabisys.com
set MSDPC REGION=us-east-2
PowerShell Copy
```
Note: This configuration example discusses the use of Wasabi's us-east-2 storage region. To use other Wasabi storage *regions, please use the appropriate Wasabi service URL as described in our [Wasabi](https://docs.wasabi.com/docs/what-are-the-service-urls-for-wasabis-different-storage-regions) Service URLs.*

5.4 Run the following command to create your object lock bucket and volume:

--volume is used to specify the volume name ( use the same name while configuring the storage in backup exec)

--mode is used to specify the retention mode: COMPLIANCE or GOVERNANCE (Backup Exec supports only the GOVERNANCE mode.)

--max is used to specify the maxlock duration: number plus 'D' or 'Y', such as 12Y means 12 years

--min value, -N value min lock duration in days 'D'/years 'Y', such as 12D means 12 days

--live is used to specify the time frame for which the volume will be enabled for retention lock i.e. its live until date (example, 2021-08-18, format:'YYYY-MM-DD', clock is set:'00:00:00', timezone is set:'UTC'

![](_page_33_Picture_341.jpeg)

Successful Creation will result in the following:

![](_page_33_Picture_342.jpeg)

5.6 You can log into your Wasabi Console and verifythat the Bucket and Volume were created as well.

![](_page_34_Picture_84.jpeg)

5.7 Go to the Backup Exec Console and click on "Storage" and then click on "Configure Cloud Storage".

![](_page_34_Picture_85.jpeg)

● Veritas Backup Exec™

5.8 On the configuration screen input the name of the Volume that you created in the steps above.

5.10 Click "Next"

## What name and description do you want to use for the cloud storage device?

![](_page_35_Picture_59.jpeg)

Cancel

 $Next >$ 

5.11 Click on "S3" and then click on "Next"

# Which provider for the cloud storage device do you want to use?

![](_page_36_Picture_76.jpeg)

5.12 Select "Wasabi" from the Cloud Storage Dropdown menu

5.13 Select your Wasabi Logon credentials that you made in Section 2 Steps 7-9.

5.14 Click on "Next"

![](_page_37_Picture_41.jpeg)

5.15 Choose the bucket in the list you created from the previous steps and click on "Next"

# Which logical storage unit do you want to use?

![](_page_38_Picture_40.jpeg)

5.16 Select how manyconcurrent operations you wish to have and click "Next"

How many concurrent operations do you want to let run at the same time on this cloud storage device?

 $\frac{1}{\sqrt{2}}$ Concurrent operations:  $\overline{c}$ 

This setting determines how many jobs can run at the same time on this device. The number of jobs that this device  $\odot$ can handle varies depending on your hardware and environment, so you may need to adjust this setting later. It is recommended that you set it low enough to avoid overloading your system, but high enough to process your jobs in a timely manner.

![](_page_39_Picture_47.jpeg)

5.17 Review your settings and then click on "Finish"

### Storage configuration summary

![](_page_40_Picture_191.jpeg)

![](_page_40_Picture_192.jpeg)

5.18 Next you can follow the steps listed in Section 4 for Creating a backup job and select your Object lock Cloud Storage to backup to.

#### Appendix - Adding Support for Wasabi

In order to use Wasabi with Backup Exec v22, two files - CloudProvider.xml and CloudConnectorCfg.xml need to be downloaded and applied to the Backup Exec server. This configuration will provide Wasabi as a dropdown option.

Please follow the steps included in the Veritas [technote](https://www.veritas.com/support/en_US/article.100053909) to apply these xml files.